# **Opti***Pix 1.7.x*

## *User's Manual*

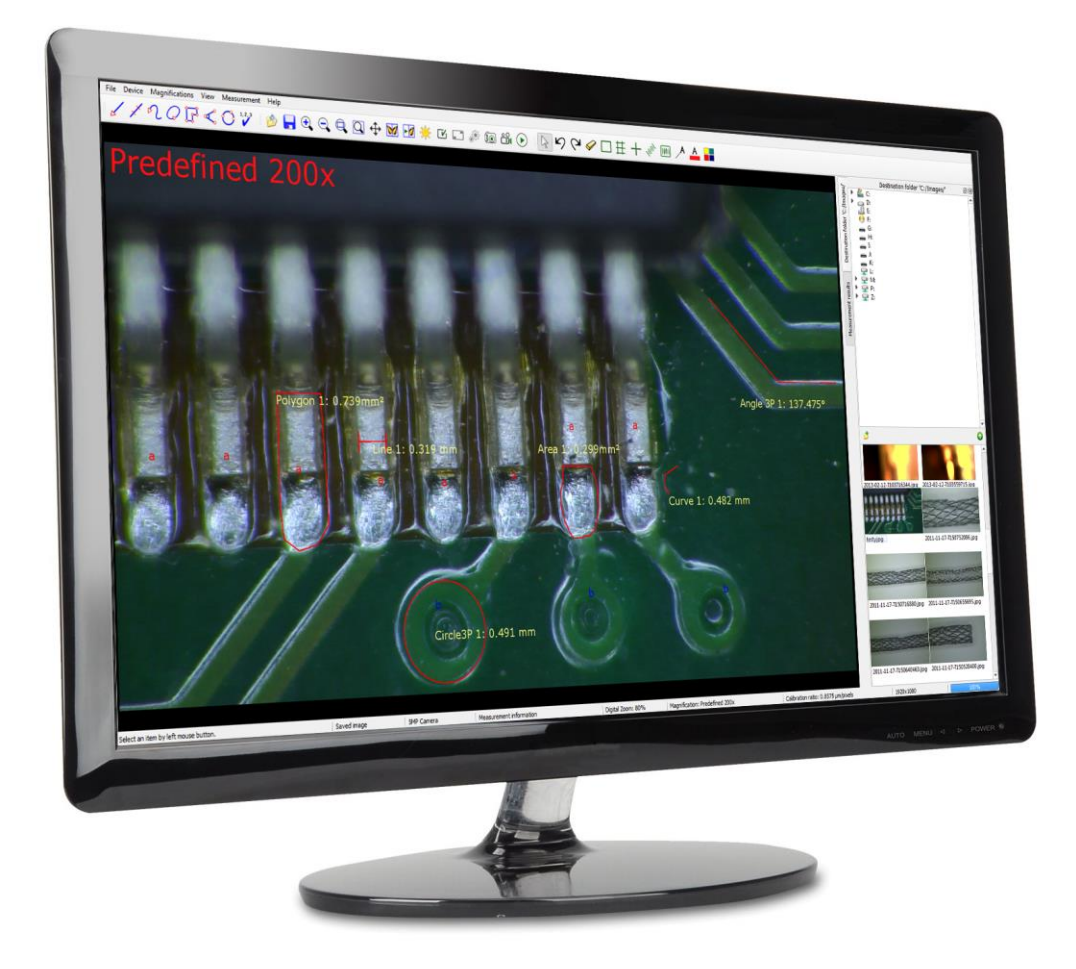

**This manual describes how to use Opti***Pix* **Full and Opti***Pix* **Lite software**

## **Table of Contents**

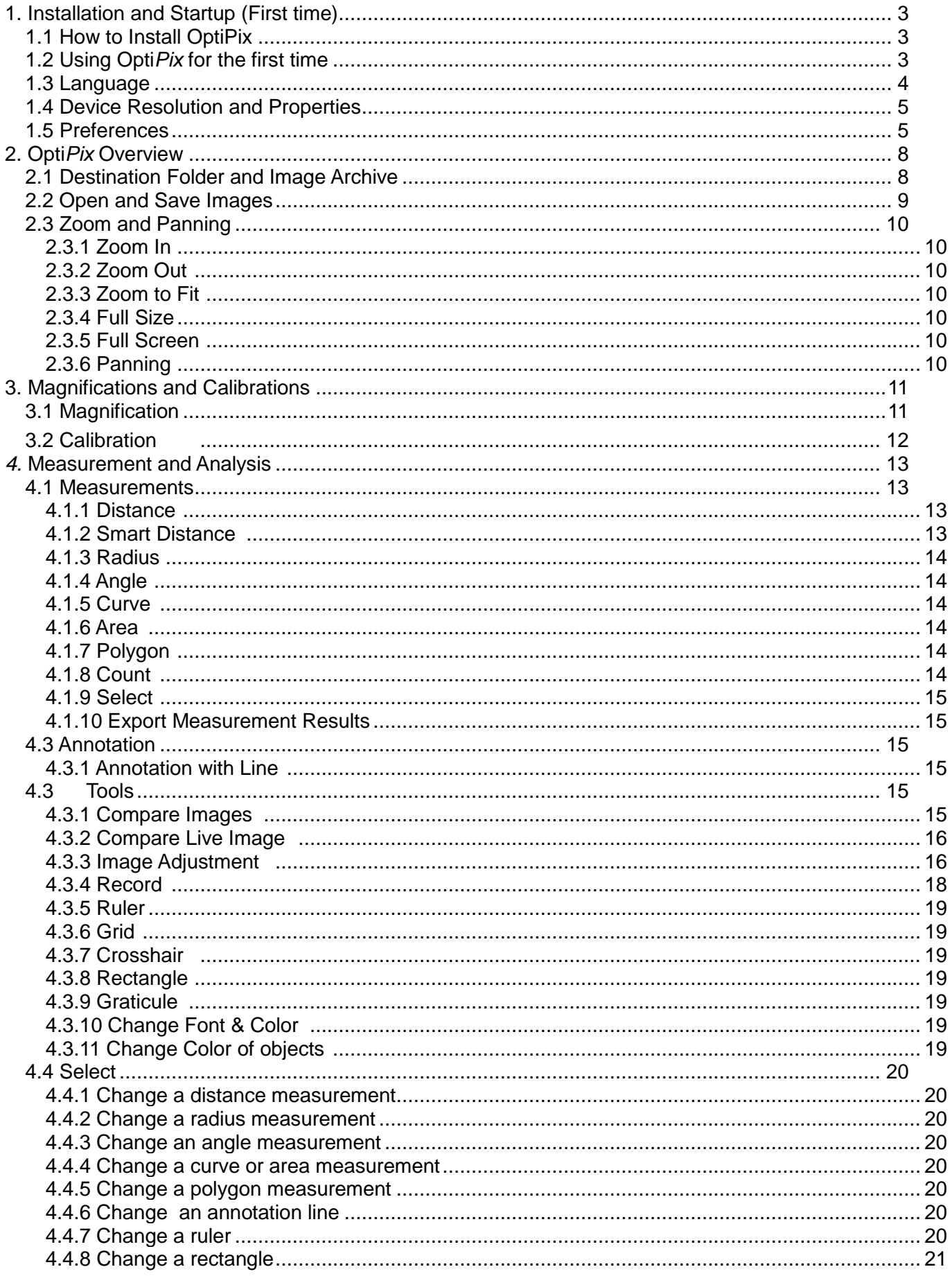

## <span id="page-2-0"></span>**1. Installation and Startup (First time)**

### <span id="page-2-1"></span>**1.1 How to Install OptiPix**

Prior to installing **Opti***Pix* the user needs to install camera Device Drivers**.**

To install Opti*Pi*x the user has to run the provided installation file. Double-click on it and a new window will be displayed.

- 1) Click "Next" to continue.
- 2) Choose a folder in which to install OptiPix. Click "Next" and "Next" again to start the installation.
- 3) When the installation is complete click "Close" to exit the window.

### <span id="page-2-2"></span>**1.2 Using Opti***Pix* **for the first time**

- 1) Before launching OptiPix please make sure your Optilia device is connected.
- 2) Insert the software protection dongle into a free USB port on computer. If a full version of the software has been ordered, the protection dongle will be found inside the product box.
- 3) From Windows main menu, click "Start/All Programs/Optilia/OptiPix" and run **Opti***Pix*.
- 4) Select language from the list.
- 5) From the "Introduction" dialog box, select:
	- a. "Full Version" if a full license has been ordered with the software protection USB dongle. All software functions will be enabled.
	- b. "Lite Version" if a lite version has been ordered only image view, capture, annotation and distance measurement on image will be enabled.
	- c. 30 days trial version for trying the software for 30 days. All software functions will be enabled for 30 days. Skip part 5 (license number).
- 6) Fill in license number (found in the package) and the other requested information.
- 7) PLEASE READ THE LICENSE AGREEMENT CAREFULLY before using **Opti***P***ix.**
- 8) The software will automatically detect and select the installed Optilia device.

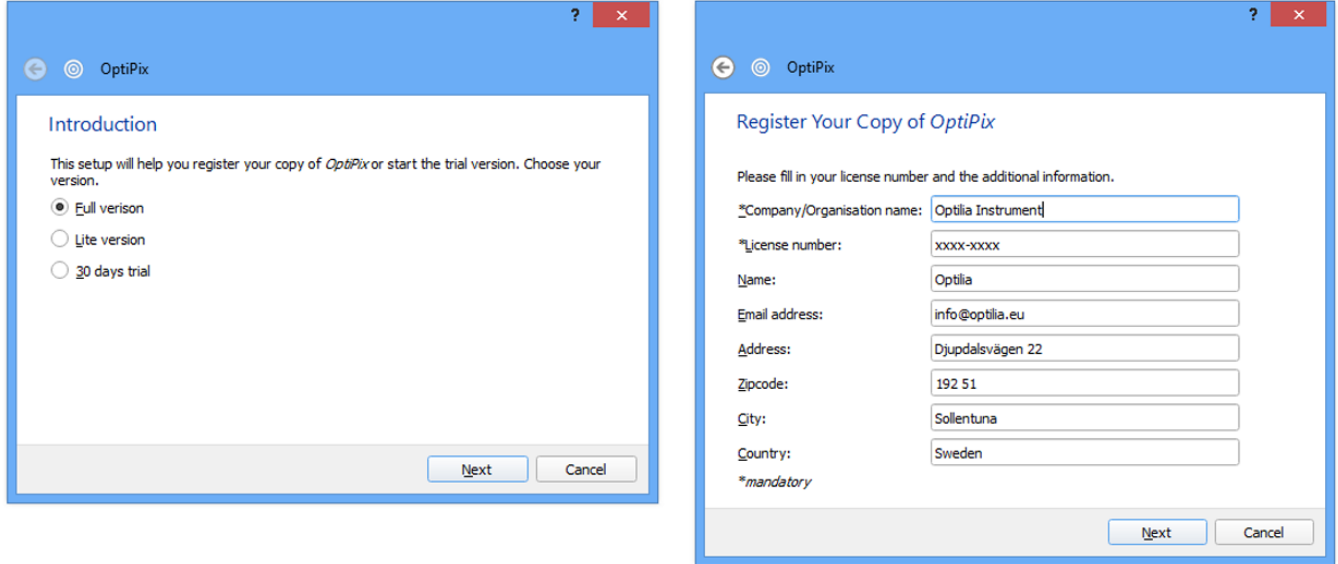

### <span id="page-3-0"></span>**1.3 Language**

It is possible to set language for Opti*P*ix upon first start up. Alternatively, the language settings can be changed from the "File/Preferences" menu. Available languages are English, Spanish, French, German, Swedish, Korean, Japanese and Chinese.

<span id="page-3-1"></span>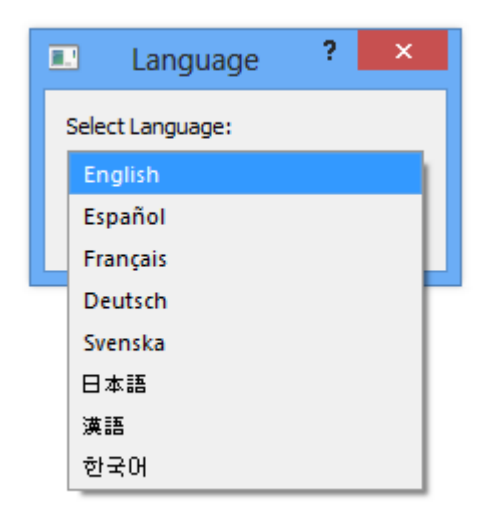

### **1.4 Device Resolution and Properties**

The software finds automatically the installed Optilia device upon the start of the program. If another device is preferred please go to input device later and select "Device/Input Device".

To automatically select a device while the software is running click on this icon  $\Box$  or select "Device/Automatically Detect Device"

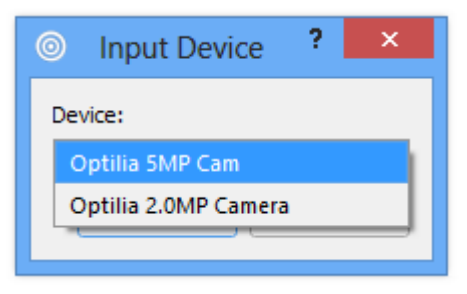

To change device resolution click on this icon  $\left[\begin{matrix} 1 \end{matrix}\right]$  or select "Device/Device Resolution". To change device properties click on this icon  $\frac{1}{200}$  or select "Device/Device Properties".

*Note: To quickly change Input Device, right click on the camera status label and choose desired device.*

### <span id="page-4-0"></span>**1.5 Preferences**

Preferences can be found in "File/Preferences" menu.

In Preferences, the user may change overall settings of the OptiPix software, preferably modifications that rarely need to be altered. The preference window consists of preference categories on the left and settings for the selected category on the right.

#### **1.5.1. OptiPix Preferences**

On the OptiPix Preferences category the following may be changed: line thickness, measurement units (between metric and imperial), hide delete messages, hide .txt files, choose colour of overlay patterns and define custom categories for the "Count" function. Changing the line thickness will change the thickness for the selected measurement and annotations as well as the overall patterns. Using a thickness of 0 will make the line visible but will keep the same thickness even if the user digitally zooms in our out.

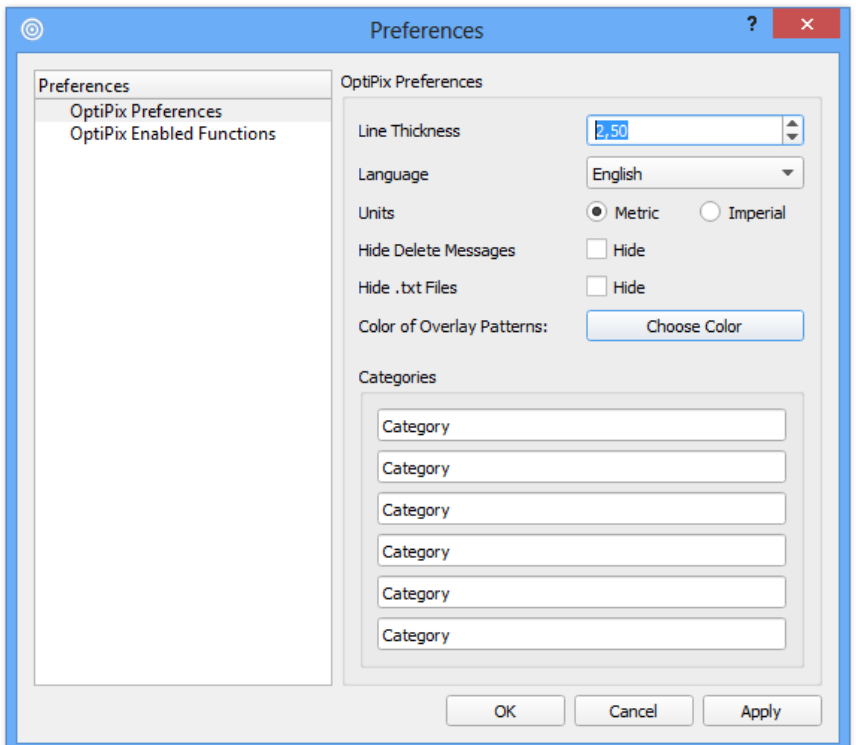

#### **1.5.2. OptiPix Enabled Functions**

On the OptiPix Enabled Functions it is possible to disable or enable functions in OptiPix. This is convenient if the user finds some functions unnecessary and would like to make the user interface cleaner. The changes are possible to protect using a password.

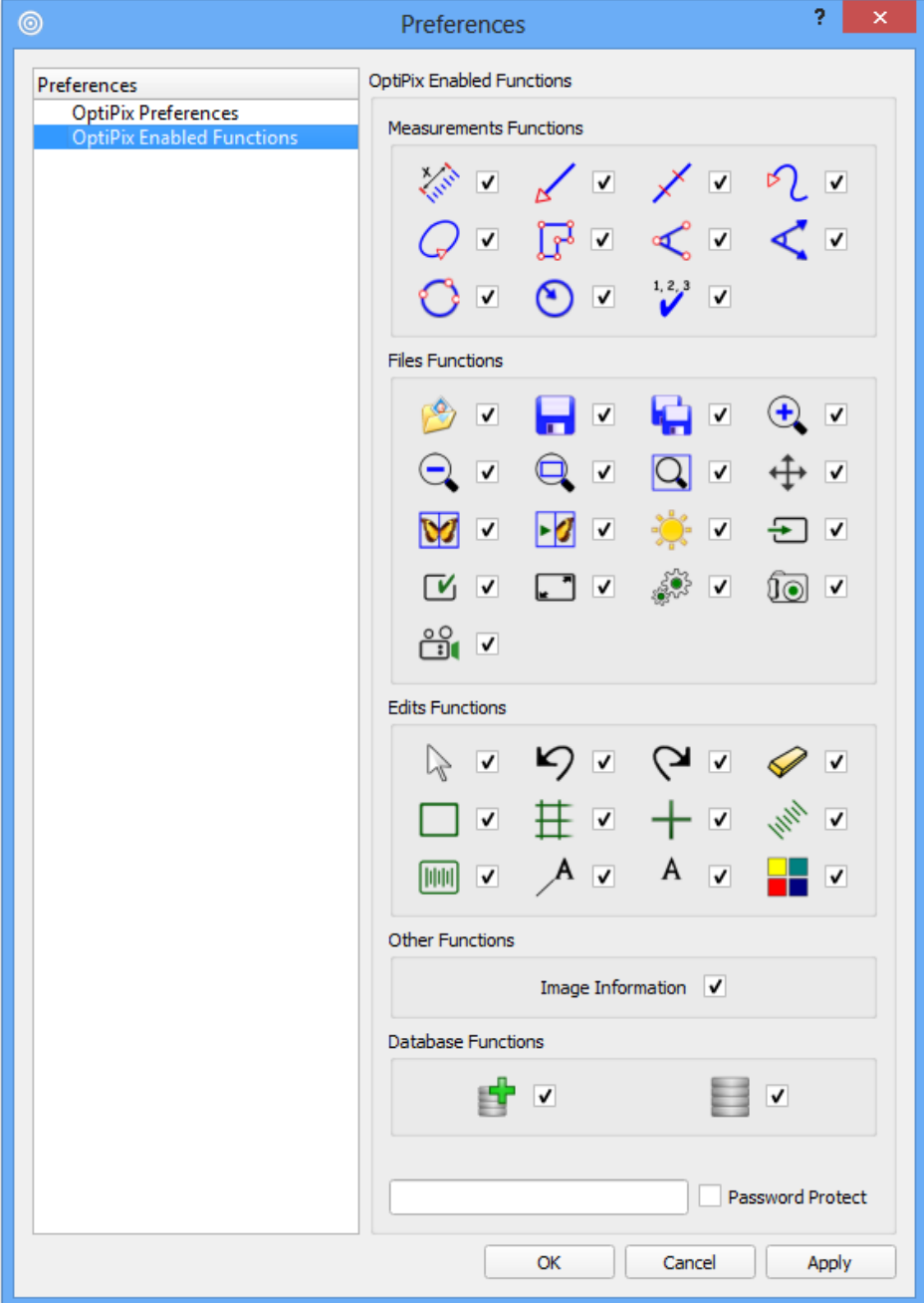

## <span id="page-7-0"></span>**2. Opti***Pix* **Overview**

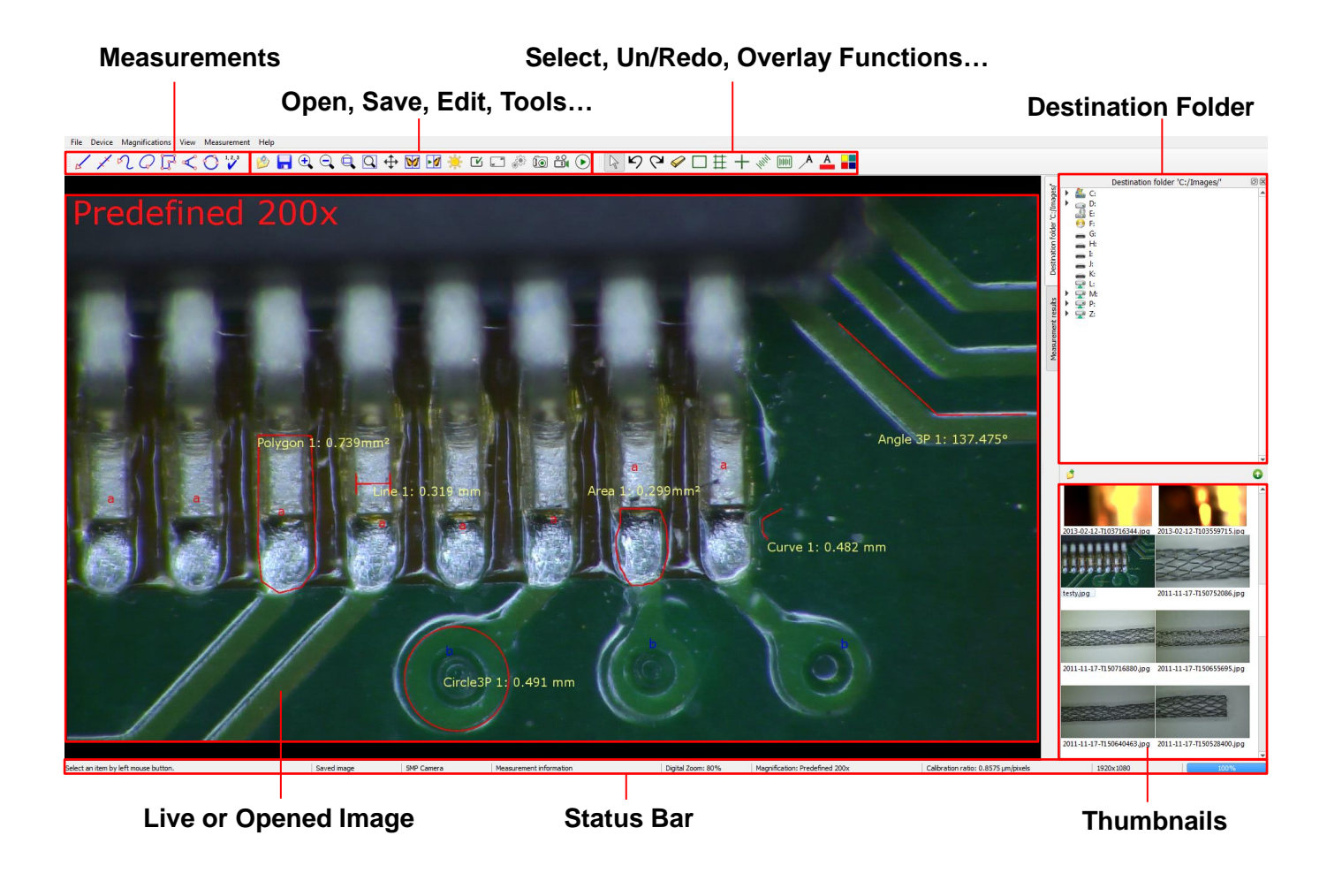

### <span id="page-7-1"></span>**2.1 Destination Folder and Image Archive**

å

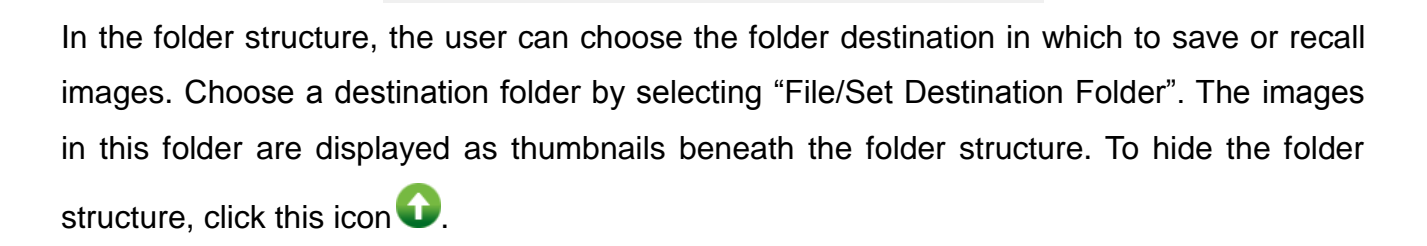

To create a new folder, click this icon  $\Box$  or right click inside the box to choose new folder.

The created folder will now be the destination folder.

*Note: By right clicking in the file structure or on the thumbnails user can choose from a number of different tools like copy/paste and rename.*

*Note: In preferences it is possible to hide txt files that are shown in the thumbnails view.*

### <span id="page-8-0"></span>**2.2 Open and Save Images**

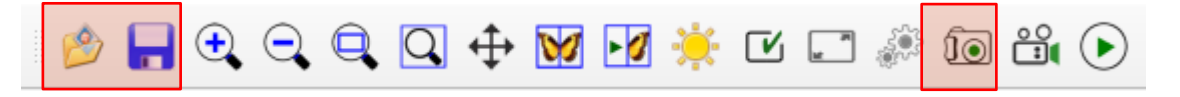

To open an image but keeping the destination folder click this icon  $\Box$  or select "File/Open Image", then choose which image to be opened.

To load a thumbnail image or a document from the destination folder, left click on it or right click and choose open. If the image contains measurement objects, the measurement results will also be loaded to the measurement table.

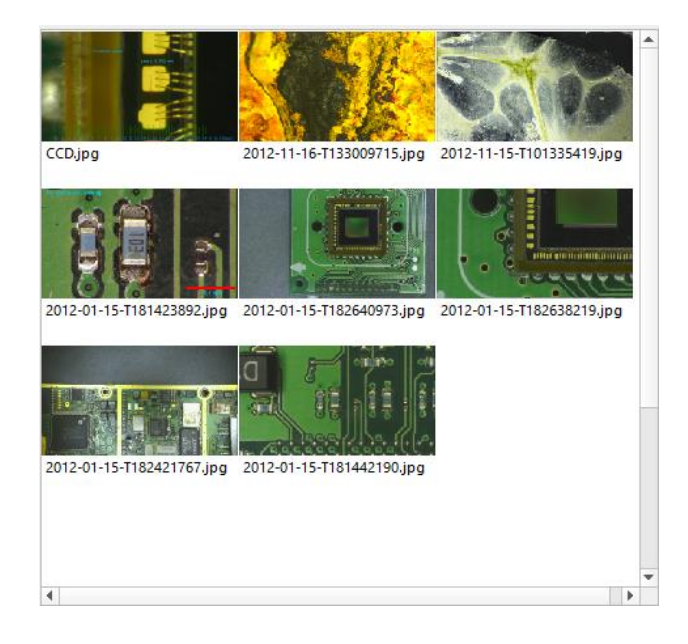

Note that these measurements are part of the image and cannot be changed as they are "burnt into" the image.

To save an image, there are two options:

 Save the image with a user specified name. The measurement results will be saved with the same name. The image is stored as a .jpg file and the measurement results as .txt file. This is done by clicking on this icon **or selecting** "File/Save Image". *Hot key: Ctrl + S.*

 Take a snapshot of the image. The file will be automatically labeled with date and serial number. This is done by clicking this icon  $\widehat{d}$ . *Hot key: F11.* 

To export the measurement results only, right click on the measurements results table and choose "Export Measurement Results" or select "Measurements/Export Measurement Results". This file will be saved in the destination folder.

### <span id="page-9-0"></span>**2.3 Zoom and Panning**

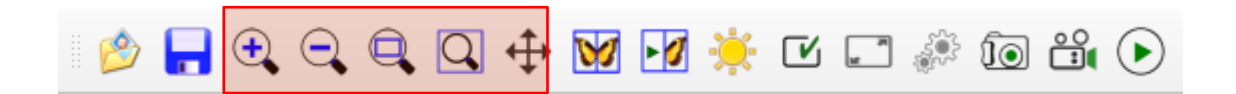

There are four ways to zoom digitally, both in live and still image mode: zoom in, zoom out, zoom to fit and full size. Turning the wheel of the mouse zooms in/out, using the cursor as center of the zoom.

## <span id="page-9-1"></span>**2.3.1 Zoom In**

Zoom in by clicking on the icon or select "View /Zoom In". [**Hot key: F4]**

### <span id="page-9-2"></span>**2.3.2 Zoom Out**

Zoom out by clicking on the icon or select "View /Zoom Out". [**Hot key: F3]**

### <span id="page-9-3"></span>**2.3.3 Zoom to Fit**

Zoom to fit the screen size by clicking on the icon or select "View /Zoom to Fit".

#### **[Hot key: F2]**

#### <span id="page-9-4"></span>**2.3.4 Full Size**

To apply full size (no digital zoom) select "View/Full Size". **[Hot key: F5]**

### <span id="page-9-5"></span>**2.3.5 Full Screen**

Zoom to full screen by clicking on the icon or select "View/Full Screen". [**Hot key: F6]**

To close the full screen view press ESC. The snap and the trigger functions will work as usual even under full screen view. In Full Screen mode, the user can browse through images by turning the wheel of the mouse. A right click will give the option to exit Full Screen mode.

### <span id="page-9-6"></span>**2.3.6 Panning**

To pan the image when zoomed in, use the middle button of the mouse, or click on the icon.

## <span id="page-10-0"></span>**3. Magnifications and Calibrations**

### <span id="page-10-1"></span>**3.1 Magnification**

To select a magnification go to the "Magnification" and choose the desired one in the menu list. Both predefined as well as user-defined magnifications will be listed. To create a new magnification, select "Magnifications/Edit Magnifications", and then click on the "Add..." button. Type preferred name of the magnification and hit the OK button. This will automatically go to the calibration procedure, please see next chapter.

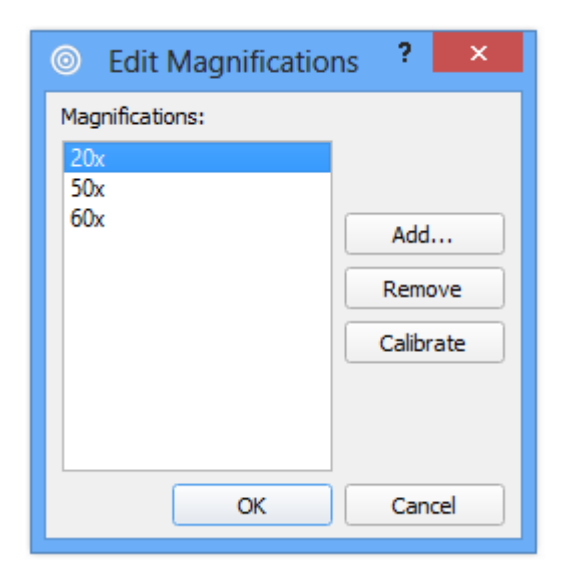

For quick selection of magnification, right click on the Magnification (bottom of the OptiPix window) and choose desired magnification.

<span id="page-10-2"></span>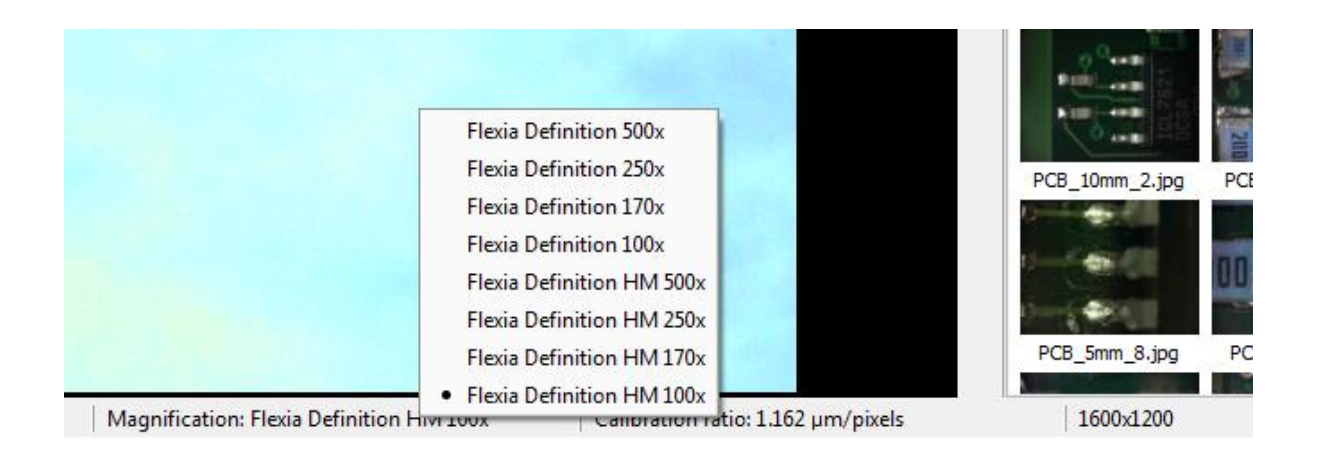

### **3.2 Calibration**

To calibrate a selected magnification, place a Micrometer Scale or a Ruler, depending on the magnification of current optics, in the live image and focus. To start calibrating, go to "Magnifications/ Edit Magnifications", select the preferred magnification in the list and click on the Calibrate-button. The image of the Micrometer Scale or the Ruler will be frozen and a new dialog window will appear. See image below.

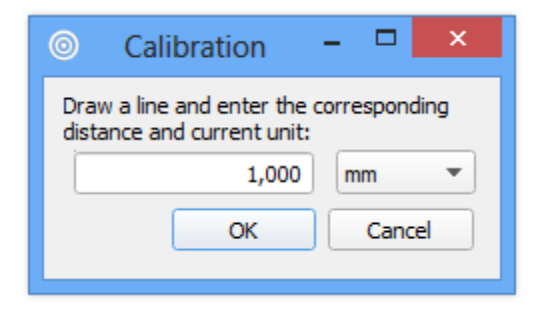

On the image, there will be an already drawn line. Select and drag the ends of the line to match the ruler in the background.

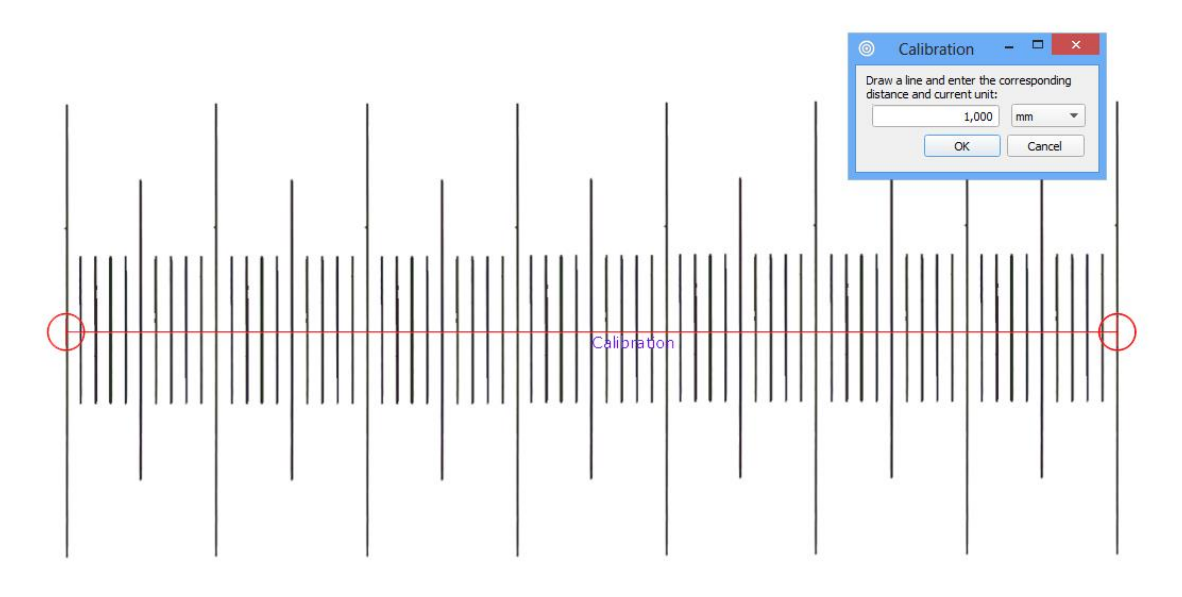

Type in the distance and select the desired unit. If imperial units are selected in the preferences, imperial units are shown in the calibration window. Selected calibration ratio will be seen on the status bar at the bottom of the Opti*P*ix window.

#### *Note: Predefined magnifications cannot be calibrated.*

- *Note: The last calibration used will always be stored upon closing the program, and reloaded when starting the program.*
- *Note: The selected calibration will always be saved together with the image.*

## <span id="page-12-0"></span>*4.* **Measurement and Analysis**

### <span id="page-12-1"></span>**4.1 Measurements**

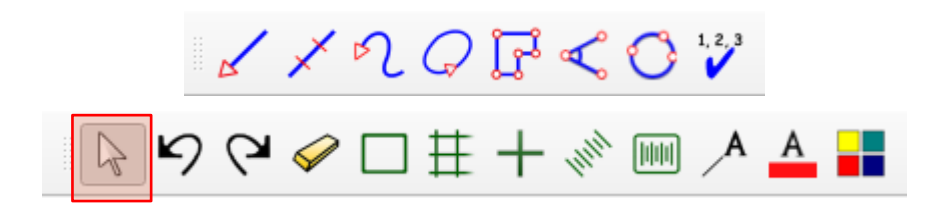

There are several ways to make measurements on the picture. It is possible to measure distances, radius, curve length, areas and angles. The measurement value will be displayed dynamically while being made.

The displayed values will have 3 significant figures, and dynamically change depending on the measurement. For example:

- If the measurement is more than 1 mm it will be displayed as **"x.xx mm"** or **"xx.x mm"** or **"xxx mm"**
- if the measurement is less than 1 mm it will be displayed as "**"x.xx µm"** or **"xx.x µm"** or **"xxx µm"**

Before making measurements, current magnification (e.g. optical lens) should be calibrated in the software. If no magnification has been selected the measurement results will be presented in pixels. See section Magnification and Calibration.

### <span id="page-12-2"></span>**4.1.1 Distance**

To measure a distance click on the icon or select "Measurements / Distance ". Click and drag the distance to measure in the image.

### <span id="page-12-3"></span>**4.1.2 Smart Distance**

To measure a distance using Smart Distance click on the icon or select "Measurements / Smart Distance". Click and drag the distance to measure in the image, though slight outside the measurements points. The smart distance automatically finds the closest edges on each ends of the line and changes the points to these edges. It is important that the user verify that the measurements points are correct.

### <span id="page-13-0"></span>**4.1.3 Radius**

To measure a radius, there are two different methods: either by selecting three points on the perimeter, or by dragging the radius. In order to use the first method, press the icon or select "Measurements/Radius/Radius 3 Points". In order to use the second method, select "Measurements /Radius/Radius By Radius".

## <span id="page-13-1"></span>**4.1.4 Angle**

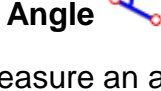

To measure an angle, there are two different methods: either by selecting three points or by drawing two lines. In order to use the first method, starting with the center point, press the icon or select "Measurements/Angle/Angle 3 Points". In order to use the second method, select "Measurements/Angle/Angle 2 Lines".

## <span id="page-13-2"></span>**4.1.5 Curve**  $\sqrt{2}$ .

To measure a length of a curve, press the icon or select "Measurements / Curve". Click and draw the curve in the picture.

### <span id="page-13-3"></span>**4.1.6 Area**

To measure an area click on the icon or select "Measurements / Area". Click and draw the perimeter of the area. The area will close when releasing the mouse button.

## <span id="page-13-4"></span>**4.1.7 Polygon**

To measure using a polygon click on the icon or select "Measurements/Polygon". Click the polygon's corners and double-click to close it.

### <span id="page-13-5"></span>**4.1.8 Count**

To count objects click on the icon or select "Measurements / Count". A new window will appear where users can choose a category. When user has chosen desired category, start counting objects in the image by clicking on them. When you name a category, the counting object will be marked with the first letter of that name in a certain colour. In the measurement results window, however, the full name will be displayed. To count using another category, simply choose another category in the category window. When finished counting objects, press done. To modify the name of the categories, go to "File/Preferences".

*Note: Make sure not to close the category window while counting. Note: It is possible to change font and size of the items, but not the colour.*

### <span id="page-14-0"></span>**4.1.9 Select**

To use the selection tool click on the icon or select "Measurements/Select". Select an object (measurement) on the image to change, move or delete it. Please see chapter 4.4 for more in-depth information.

 *Note: When selected, right click on the object to change or delete it.*

#### <span id="page-14-1"></span>**4.1.10 Export Measurement Results**

Measurement results are recorded in a "text" file with same name as the image file in current destination folder. The results can also be exported to a new text file and/or renamed.

### <span id="page-14-2"></span>**4.2 Annotation**

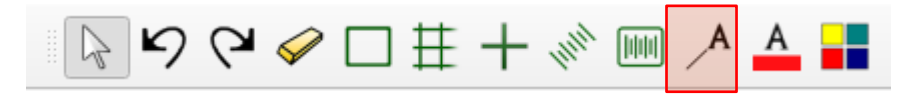

### <span id="page-14-3"></span>**4.2.1 Annotation with Line**

To write an annotation with a line, click on the icon or select "Measurements/Annotation Line". Draw the line and a text window will appear. Write a text or leave it blank.

*Note: Leave the text blank to just draw a line. Note: Just click to only annotate a text* 

### <span id="page-14-4"></span>**4.3 Tools**

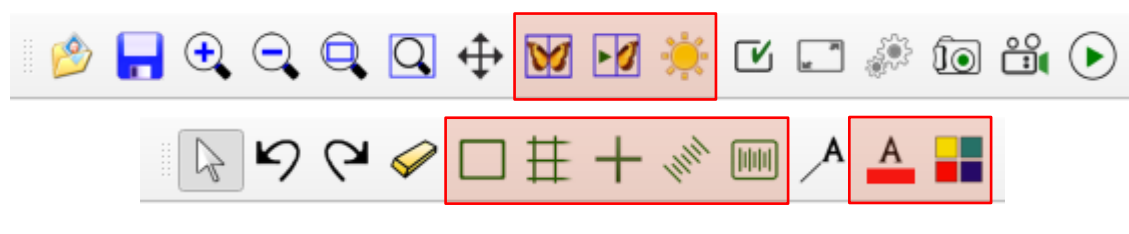

### <span id="page-14-5"></span>**4.3.1 Compare Images**

To compare images click on the icon or select "View/Compare Images". A new window will appear. Select "View" and choose between 1, 2 or 4 images. To start comparing images click on desired image images or drag one thumbnail and drop it onto one a frames in the compare window. To remove an image right click on it with the mouse. Click on "File/Clear Window" to clear all images.

The user can Zoom In/Out and rotate each individual image. Slide the rotation bar or click the rotation buttons to rotate the image up to 180 degrees.

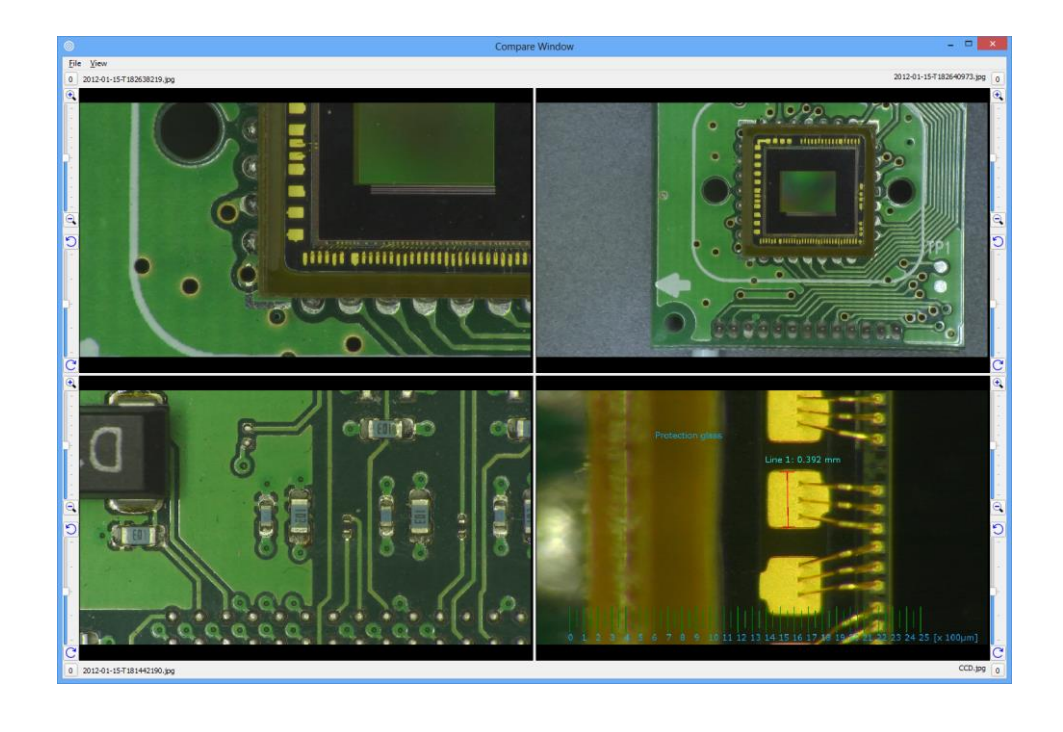

## <span id="page-15-0"></span>**4.3.2 Compare Live Image**

To compare the live image with a reference image, click on the icon or select "View/Compare Live Image". A new window will appear. To start comparing images click on it or drag a thumbnail and drop it onto the reference image frame in the compare window. It is possible to use the overlay functions on top of the live image.

The reference image can be saved and reloaded by clicking "File/Save Compare Live Window" and "File\Load Compare Live Window".

## <span id="page-15-1"></span>**4.3.3 Image Adjustment**

To adjust colour, contrast and other graphics properties of the image, click on the icon or select "View/Image Adjustment". A new window will appear. If Opti*P*ix is in live or still image mode different windows will be shown.

In *live image mode* user can only flip the image and change the contrast. The contrast will have different default depending on connected USB dongle and device.

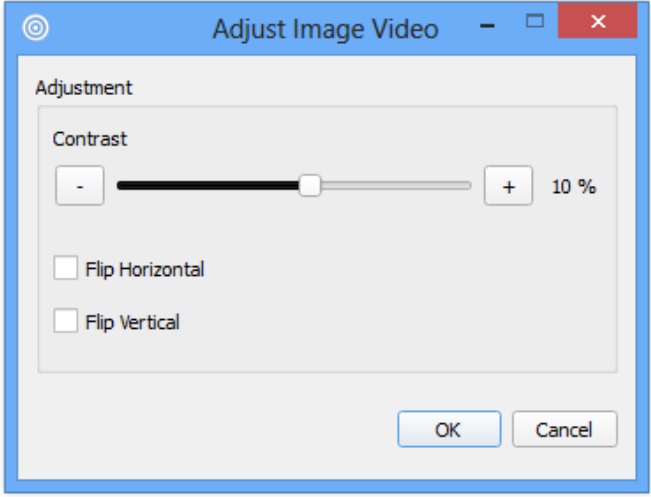

In *still image mode* user can also change the red, green and blue colour mix as well as brightness and contrast. An enhanced contrast is possible to apply to the image by selecting "Enhanced Contrast" in the window.

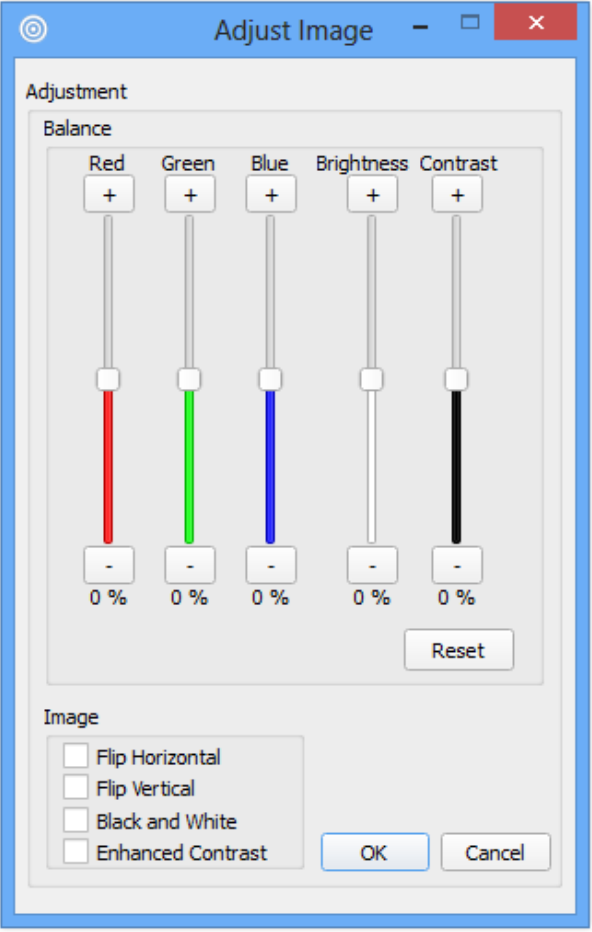

*Note: Select both flip horizontal and flip vertical to rotate the image 180°*

## <span id="page-17-0"></span>**4.3.4 Record Video**

To start recording a video select this icon **For all of the OptiPix Toolbar.** The file size or the recording time of the video can be set from "*Video Size"* menu. The video filename will be generated automatically; however it can be modified before recording a video.

For normal file sizes and good frame speed, it is recommended to use 640x480 resolution.

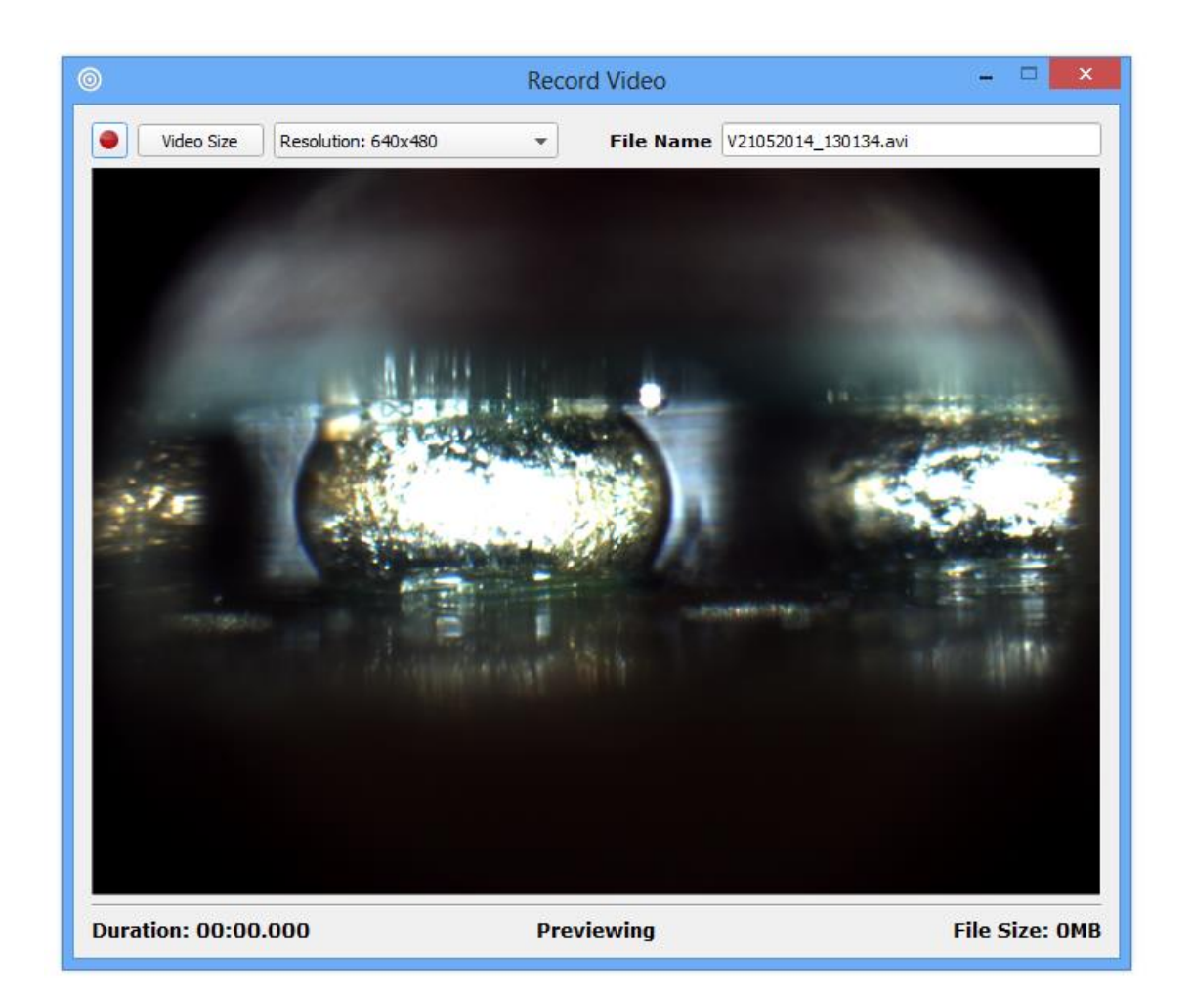

To playback a recorded video, click on the video file thumbnail and the default media player will automatically start playing the recorded file.

*Note: Recording is only possible using Optilia's 5MP camera, the icon will only be displayed if the device is connected*

<span id="page-18-0"></span>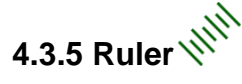

To show the ruler click the icon or select "Measurements/Show Ruler". The size of the ruler depends on the current calibration. To rotate the ruler, select the object and right click on it when the select tool is used.

## <span id="page-18-1"></span>**4.3.6 Grid**

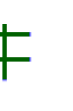

To project the grid on the screen, click on the icon or select "Measurements/Show Grid". A new window will appear to input the size of each grid cell in mm or inches.

### <span id="page-18-2"></span>**4.3.7 Crosshair**

To project the crosshair on the screen, click on the icon or select "Measurements/Show Crosshair".

### <span id="page-18-3"></span>**4.3.8 Rectangle**

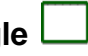

To project the rectangle on the screen, click on the icon or select "Measurements / Rectangle". A new window will appear to input the length of the sides of the rectangle in mm or inches.

### <span id="page-18-4"></span>**4.3.9 Graticule**

To project a reference (semi-transparent) image on screen, click on the icon and select the reference image with exactly the same resolution as the live image. The graticule should be in .PNG format with fully transparent areas. Opti*P*ix will automatically switch to full screen and project the graticule over the live image. Press ESC to exit full screen.

## <span id="page-18-5"></span>**4.3.10 Change Font & Colour**

To change the font click on the icon. A new window appears where user can choose font type, colours for the text. If a measurement, annotation or overlay function is selected it will also be changed. This will be stored in the register.

#### <span id="page-18-6"></span>**4.3.11 Change Colour of objects**

To change the colour of the objects click on the icon. A new window appears where user can choose colours of the objects. If a measurement, annotation or overlay function is selected it will also be changed. This does not affect the colours of the overlay functions.

### <span id="page-19-0"></span>**4.4 Select**

The select function is a powerful tool to use when measurements, annotation and overlay functions need to be adjusted. It is possible to change the color of each item, change font and also adjust the measurement after they have been made. When the item is selected it will be displayed with dashed lines. If measurements are overlapping, a pop-up menu will be displayed where it is possible to select the desired one. To unselect, click on the image where there are no items. The text for each item is possible to select and drag to desired location. It is possible to change color and font of each item individually, see previous chapter for more information.

#### <span id="page-19-1"></span>**4.4.1 Change a distance measurement**

To change a distance click on one of the lines' ends and drag it to the desired location. To move the entire line select the center line, with some distance from the ends, and drag to preferred position.

#### <span id="page-19-2"></span>**4.4.2 Change a radius measurement**

A radius may be changed by selecting the circle's outer line and then drag it to desired position. To move the circle select inside it and drag to desired location.

#### <span id="page-19-3"></span>**4.4.3 Change an angle measurement**

To change an angle click on one if its ends and drag to desired position. To move the entire angle select one of the lines, with some distance from the ends, and drag to preferred location.

#### <span id="page-19-4"></span>**4.4.4 Change a curve or area measurement**

To move a curve or area, click on it and drag to desired location.

#### <span id="page-19-5"></span>**4.4.5 Change a polygon measurement**

To change a polygon click on one of the corners and drag to desired location. To move the entire polygon select inside the polygon and move to preferred position.

#### <span id="page-19-6"></span>**4.4.6 Change an annotation line**

To change the annotation line click on one of the ends and drag to desired location.

#### <span id="page-19-7"></span>**4.4.7 Change a ruler**

To move a ruler click on it and drag to desired location. To rotate a ruler, right click on it and

type preferred angle.

### <span id="page-20-0"></span>**4.4.8 Change a rectangle**

To move a rectangle click on it and drag to desired location.

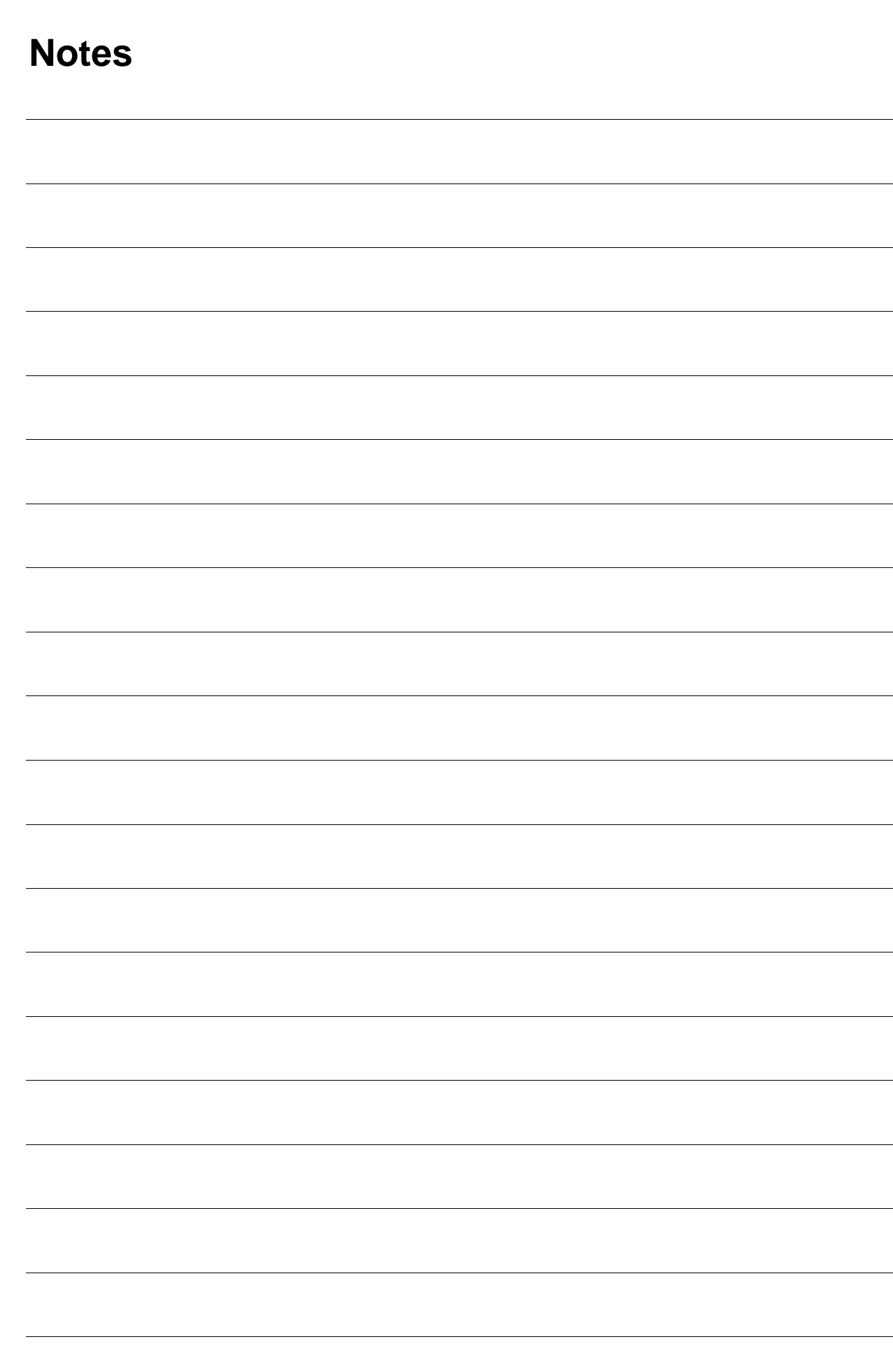

 $\sim$ 

i<br>L

 $\overline{\phantom{a}}$ 

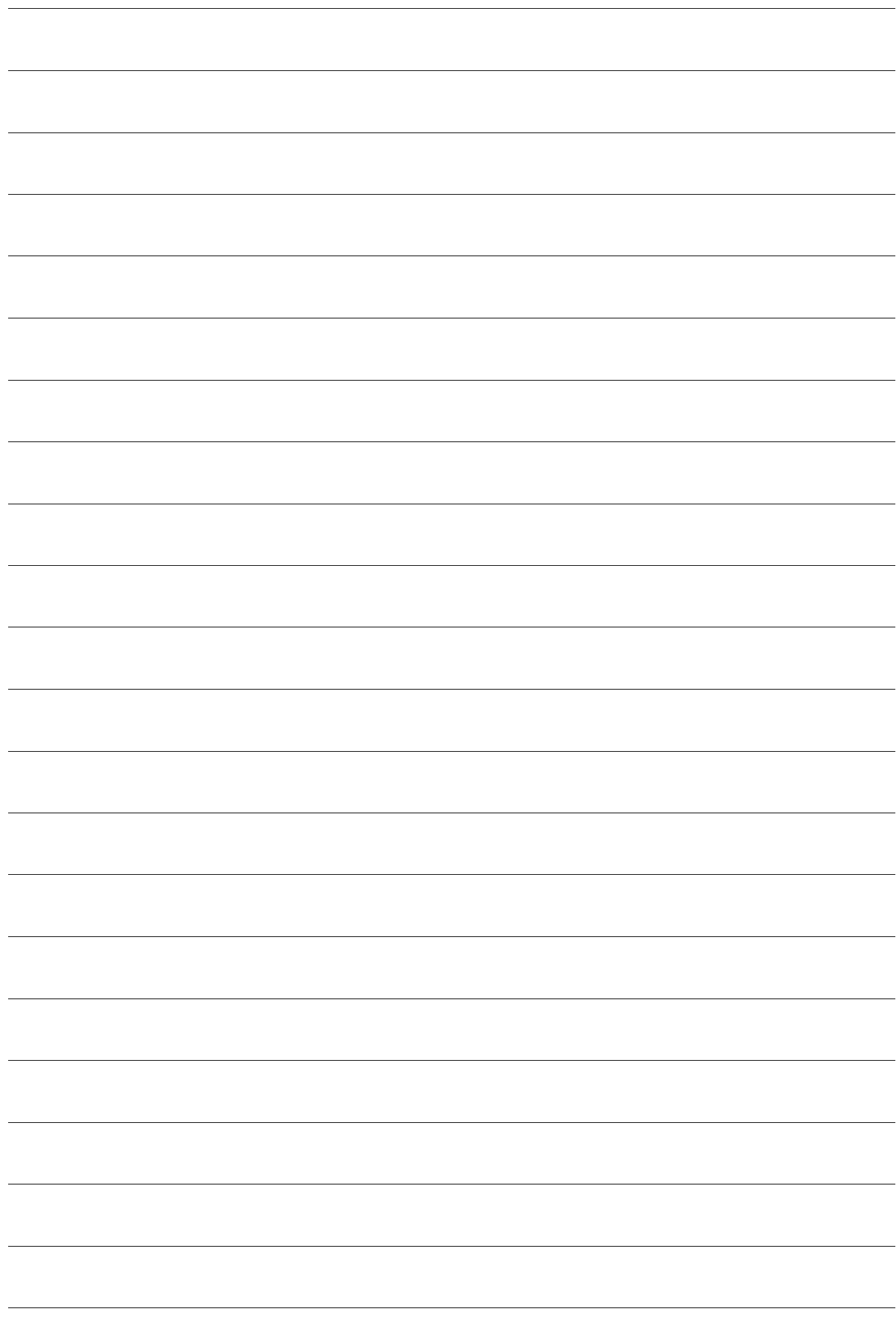

## **System Requirements**

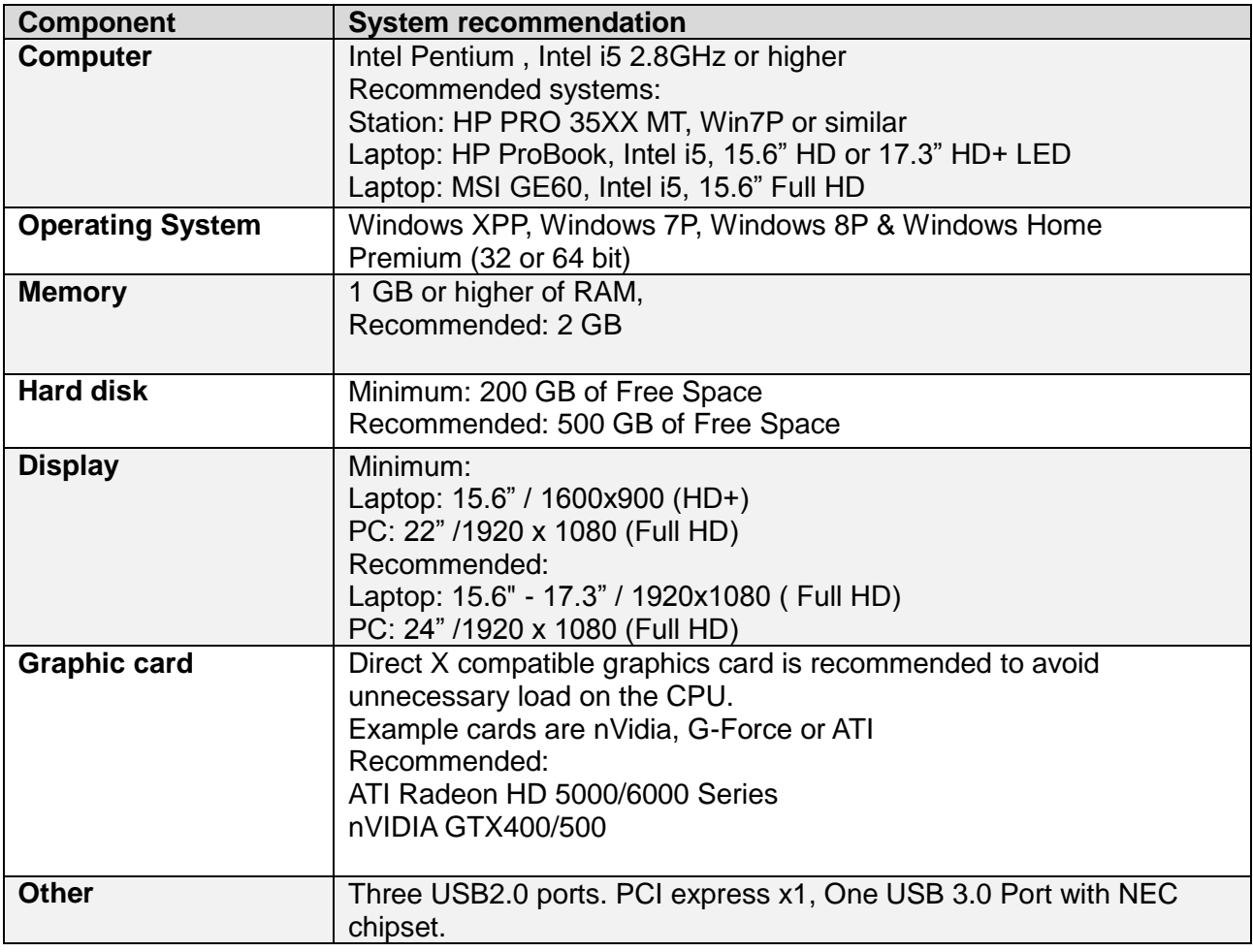

………………………………………………………………………………………………………………………….

All rights reserved. The information contained herein is designed only for use with Optilia Instrument´s systems. Optilia Instruments is not responsible for any use of this information for other purposes. Optilia Instruments shall not be liable to the purchaser of this product or third parties for damages, losses, costs or expenses incurred by the purchaser or third parties as result of: accident, misuses, or abuse of this product or unauthorized modifications, repairs or alternations to this product, or failure to strictly comply with Optilia Instrument´s operating and maintenance instructions. Optilia Instruments shall not be liable for any damages or problems arising from the use of any options or any consumable products other than those designated as original Optilia products or Optilia approved products by Optilia Instruments. Optilia Instrument shall not be held liable for any damages resulting from electromagnetic interference that occurs from the use of any interface cables or devises other than those provided by or designated as Optilia-approved Products by Optilia Instruments.

#### **Opti***Pix* **© and Opti***Pix* **© Lite are developed by Optilia Instruments AB**

Djupdalsvägen 22 S-192 51, Sollentuna Sweden

Phone: +46 (0)8 35 33 60 Fax: +46 (0)8 35 33 63 Email: [Info@optilia.eu](mailto:Info@optilia.eu) Web: [www.optilia.eu](http://www.optilia.eu/)

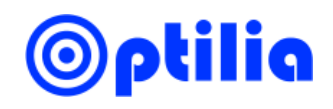

*Revision1.7.x May 2014 Copyright@2014 Optilia Instruments AB*